## **Boletim Técnico**

## **TOTVS**

## **Importação EDI Conemb**

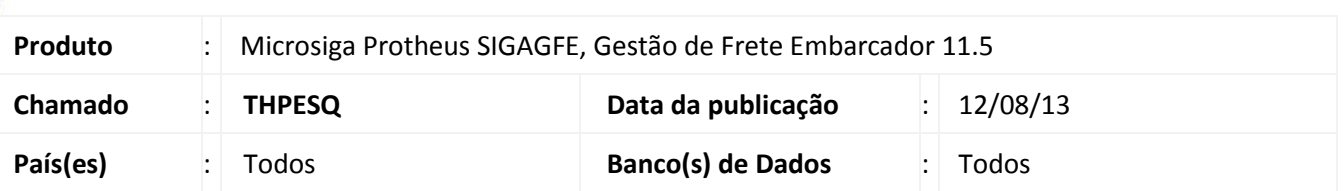

Melhoria na qual foi alterada de a rotina de importação **EDI de Conemb (GFEA115A),** na qual foi corrigido o precesso para que o mesmo obedeça as regras de numeração **Alfanumerica, Somente Algarismos** e **Sem Restrições** parametrizadas na espécie do documento de frete, e para que o número do documento seja enviado corretamente para o Documento de Frete.

Para viabilizar essa melhoria, é necessário aplicar o pacote de atualizações (*Patch*) deste chamado.

## **Procedimentos para Utilização**

- 1. Em **Gestão de Frete Embarcador (SIGAGFE)** acesse **Atualizações > Cadastros > Doc Frete/Faturas> Especies de Doc Frete**;
- 2. Altere o campo **Numeração** para **Somente Algarismos**;
- 3. Acesse **Integrações > EDI > Importar Conemb**;
- 4. Clique em **Importar;**

Importante que o Número do Documento seja alfanumérico.

Irá importar sem erros, porém quando processar o documento aparecerá a mensagem de erro no processamento.

E o Documento será rejeitado.

- 5. Acesse **Atualizações > Cadastros > Doc Frete/Faturas> Especies de Doc Frete**;
- 6. Altere o campo **Numeração** para **Alfanumérico**;
- 7. Acesse **Integrações > EDI > Importar Conemb**;
- 8. Clique em **Importar**.

Importante que o Número do Documento seja alfanumérico.

Irá importar sem erros ao acessar **Ações Relacionadas > Processar,** o documento será processado sem erros e ao consultar o **Documento de Frete** o mesmo irá aparecer com a numeração completa.

- 9. Acesse **Atualizações > Cadastros > Doc Frete/Faturas> Especies de Doc Frete**;
- 10. Altere o campo **Numeração** para **Sem Restrições**;
- 11. Acesse **Integrações > EDI > Importar Conemb**;
- 12. Clique em **Importar** .

Importante que o Número do Documento seja alfanumérico.

13. Irá importar sem erros ao acessar **Ações Relacionadas** e selecionar a opção **Processar,** o documento será processado sem erros e ao consultar o Documento de Frete o mesmo irá aparecer com a numeração completa.

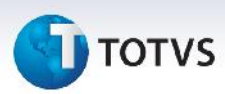

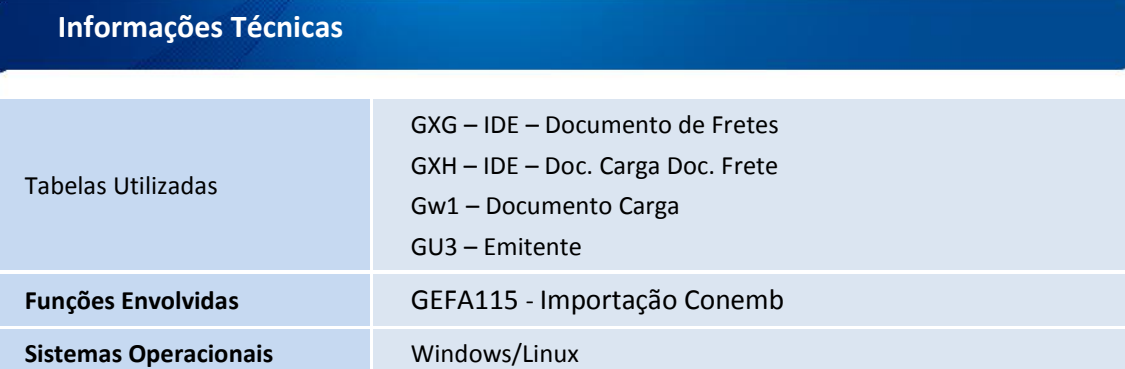